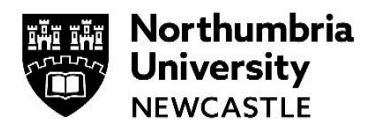

## **Getting MATLAB software for home use**

**(Only available to Students, Staff and Researchers within the Faculty of Engineering and Environment.)**

MATLAB integrates computation, visualization, and programming in an easy-to-use environment where problems and solutions are expressed in familiar mathematical notation.

The Faculty of engineering and Environment provide MATLAB to Students and Staff to install on their personal computers. What's more, you can install it on multiple devices.

**1** Go t[o https://uk.mathworks.com/login](https://uk.mathworks.com/login) and login

## **If you don't already have an account:**

- Click **Create an account** and use your **@northumbria.ac.uk** email account using a personal email account will not work
- You'll receive an email asking you to **Verify your email address**
- Once done, you'll be logged into MathWorks with the associated 893265 license

## **MathWorks Account** Search MathWorks.com

 $\Omega$ 

Verify your email address

1. Go to your inbox for tsdc1@northumbria.ac.uk.

2. Click the link in the email we sent you.

## Didn't receive the email?

- Check your spam folder.
- Send me the email again.
- If you still have not received the email, see Email Verification or contact Customer Support
- **2** You'll then see a **My Software** screen

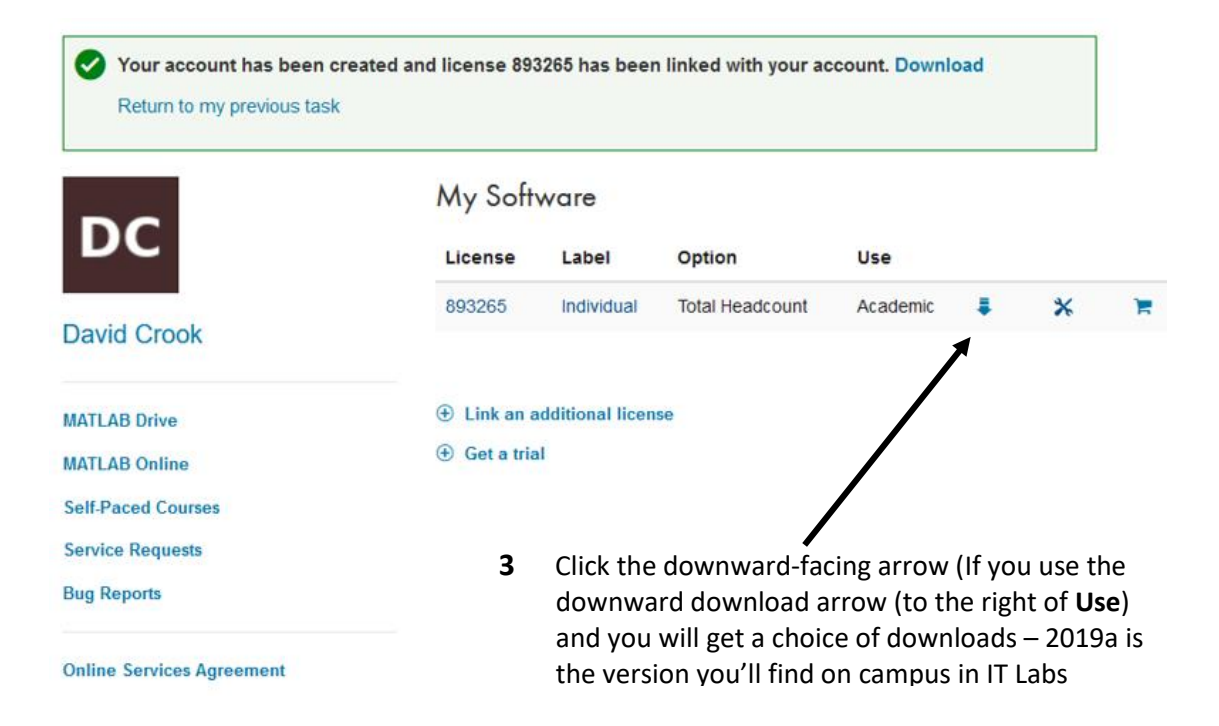

**4** Select your operating **Downloads** system and follow Licensed Downloads FAQ | Trials FAQ | Download & Install Troubleshooting t. Contact support the steps to Download earlier release Download R2019b download and install R2019a **FR2019b R2018b 5 Run** the **exe** file and R2018<sub>a</sub> R2019b<br>Released: 2019-09-11<br>System Requirements setup will begin **R2017b** n Kayaraman<br>eo Hiabliabte **R2017a 6** When asked to **Select A** MathWorks Installer Select installation method **Installation method**, choose **MATLAB**<br>SIMULINK log in with a MathWorks Account Connection Settings **log in with a MathWorks**  Requires an Internet connection  $R2015<sub>ci</sub>$ **Account** Use a **File Installation Key** What is this? **7** Click **Next**, read and accept No Internet connection required the **License Agreement** and click **Next 8** Enter your Mathworks login A License Selection (the one you may have just Select a license or enter an Activation Key MATLAB<br>SIMULINK The installer will determine which products to install based on your license. created earlier) Select a license:  $P2015<sub>m</sub>$ License Label Option **9** Ensure **Select a Licence** is chosen and you will then be offered your license Enter an Activation Key for a license not listed: **10** Continue to click **Next** until A Confirmation you reach the **Confirmation** License number:<br>1073715 MATLAB<br>^SIMULINK\* screen **Installation folder**  $R2015a$ C:\Program Files\MATLAB\R2015a **11** Click **Install** and MATLAB One or more products are already installed in this folder and will be overwritten. will download and install **Products:**<br>MATLAB 8.5 Simulink 8.5 Simultives<br>
Simformatics Toolbox 4.5.1<br>
Communications System Toolbox 6.0<br>
Control System Toolbox 9.9<br>
Cuve Fiting Toolbox 3.5.1<br>
Data Acquisition Toolbox 3.7<br>
DSP System Toolbox 9.0<br>
Simultives 9.0<br>
Simultives 7.00<br>
The T **12** Check that the **Activate MATLAB** box is TICKED and **Example 100100x 9.0**<br>Fuzzy Logic Toolbox 2.2.21 click **Next** na Tr  $\bigwedge$  MathWorks < Back Install > Cancel ( **Help** IT SERVICE DESK - OPEN 24 **13** Click **Confirm** to register your licence – 24 HOURS, 365 DAYS A YEAR you now have access to MATLAB on **HOURS** your personal computer.Email servicedesk@northumbria.ac.uk 0191 227 4242 Phone

northumbria.ac.uk/itchat

Chat